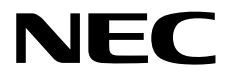

# サーバ診断カルテ セットアップガイド (**Windows**編)

- 章概 要
- 章インストール
- 章アンインストール
- 章アップデート
- 章付 録

# <span id="page-1-0"></span>目次

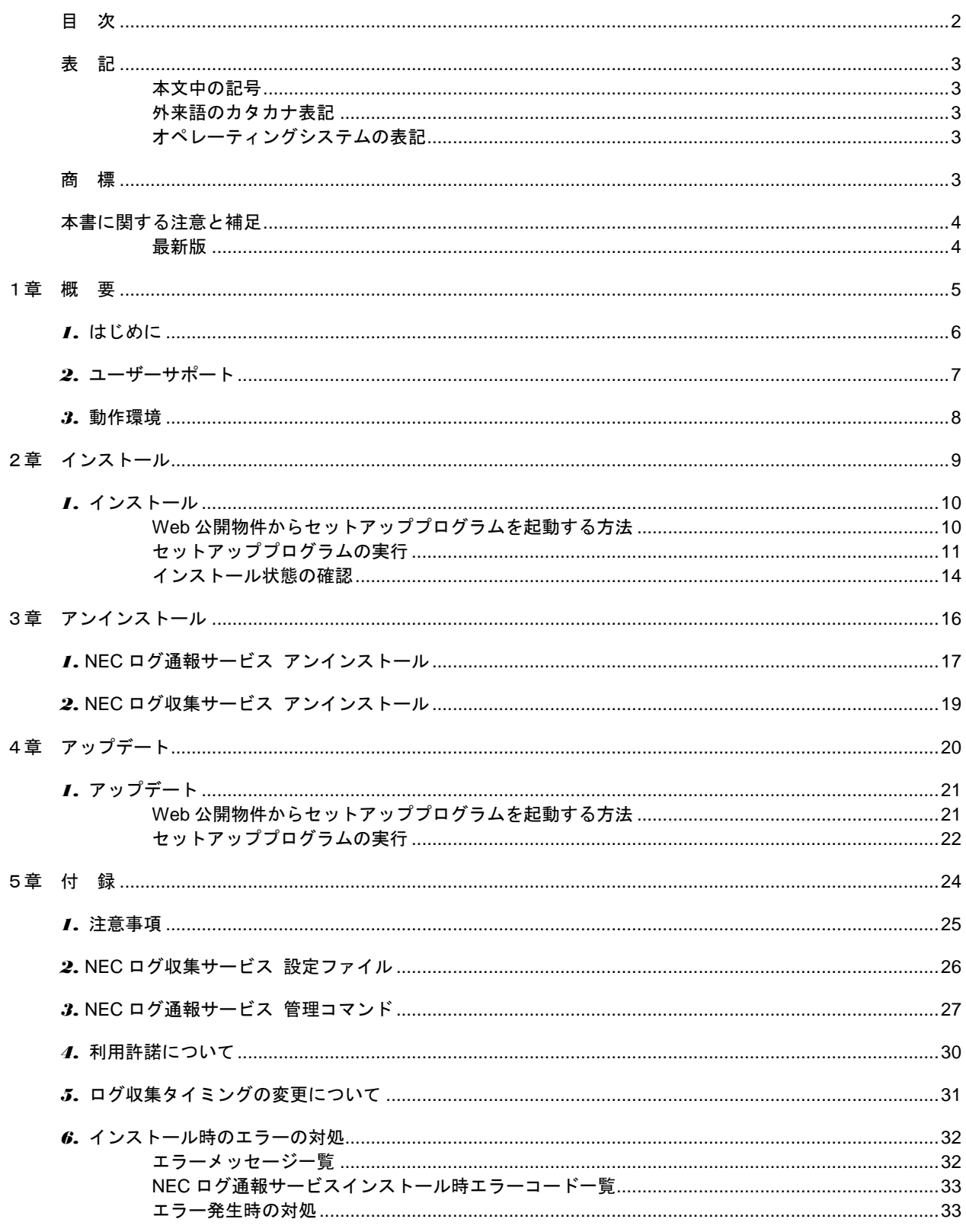

### <span id="page-2-1"></span><span id="page-2-0"></span>本文中の記号

本書では 3 種類の記号を使用しています。これらの記号は、次のような意味をもちます。

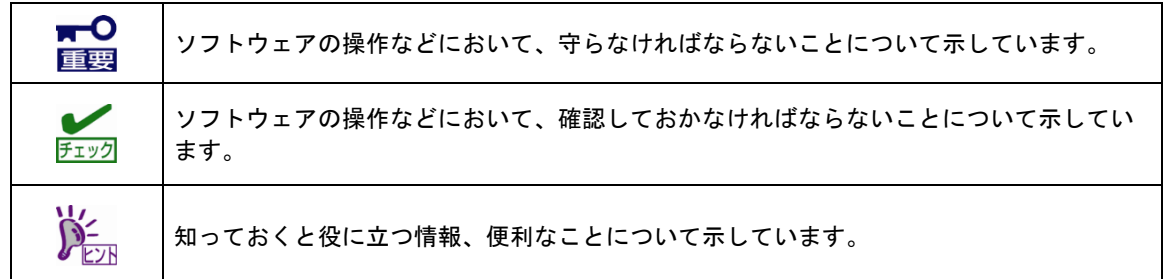

### <span id="page-2-2"></span>外来語のカタカナ表記

本書では外来語の長音表記に関して、国語審議会の報告を基に告示された内閣告示に原則準拠しています。 ただし、OS やアプリケーションソフトウェアなどの記述では準拠していないことがありますが、誤記では ありません。

### <span id="page-2-3"></span>オペレーティングシステムの表記

本書では、Windows オペレーティングシステムを次のように表記します。

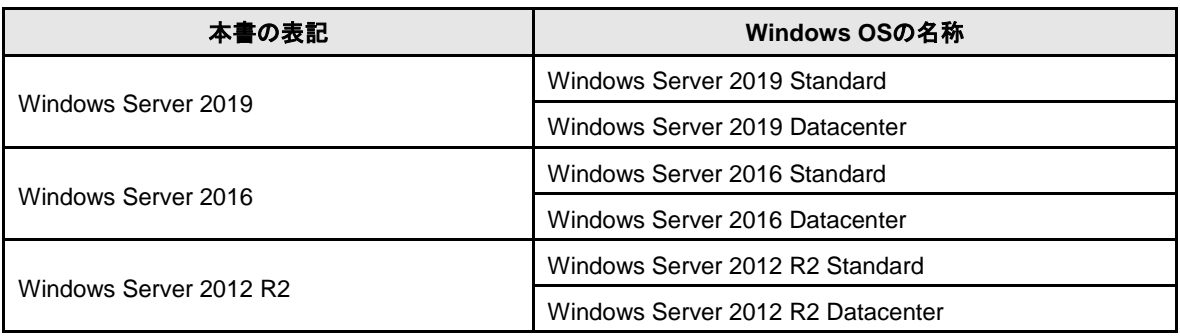

### <span id="page-2-4"></span>商 標

ESMPRO は日本電気株式会社の登録商標です。 その他、記載の会社名および商品名は各社の商標または登録商標です。 なお、本文には登録商標や商標に(TM)、(R)マークは記載しておりません。

## <span id="page-3-0"></span>本書に関する注意と補足

- 1. 本書の一部または全部を無断転載することを禁じます。
- 2. 本書に関しては将来予告なしに変更することがあります。
- 3. 弊社の許可なく複製、改変することを禁じます。
- 4. 本書について誤記、記載漏れなどお気づきの点があった場合、お買い求めの販売店まで連絡してくだ さい。
- 5. 運用した結果の影響については、4 項に関わらず弊社は一切責任を負いません。
- 6. 本書の説明で用いられているサンプル値は、すべて架空のものです。

この説明書は、必要なときすぐに参照できるよう、お手元に置いてください。

### <span id="page-3-1"></span>最新版

本書は作成日時点の情報をもとに作られており、画面イメージ、メッセージ、または手順などが実際のもの と異なることがあります。変更されているときは、適宜読み替えてください。

<span id="page-4-0"></span>サーバ診断カルテ

本書では、Windows を運用しているサーバの稼働状況を示すサーバ診断カルテのセットアップ方法について 説明しています。

概

**11**

運用 OS が VMware ESXi の場合は、「サーバ診断カルテ セットアップガイド (VMware ESXi 編)」を参照 してください。

#### **1.** はじめに

#### **2.** ユーザーサポート

ソフトウェアに関する不明点、お問い合わせ先について説明しています。

#### **3.** 動作環境

サーバ診断カルテが動作する環境について説明しています。

## <span id="page-5-0"></span>*1.* はじめに

本書をよくお読みになり、正しくお使いください。 本書の内容は、OS の機能、操作方法について十分に理解されている方を対象に説明しています。 OS に関する操作、不明点については、Windows ヘルプ オンラインなどをご確認ください。 サーバ診断カルテは、動作中のサーバの構成情報に加え、ハードウェアセンサー情報 (温度/電圧/ファン/電力)、リソース情報(CPU/メモリ/ハードディスク/ネットワーク/プロセス/ サービス/ポート)といった詳細情報を定期的に採取し、エクスプレス通報サービス(HTTPS)を用いて 保守センターに通報して、システムの稼働状況を可視化することで現状のIT資産の活用度の把握のほか、 不具合があるパーツの買い替えや、適切なリソース増強時期などをスムーズに判断でき、 より安定したシステム運用を可能にします。

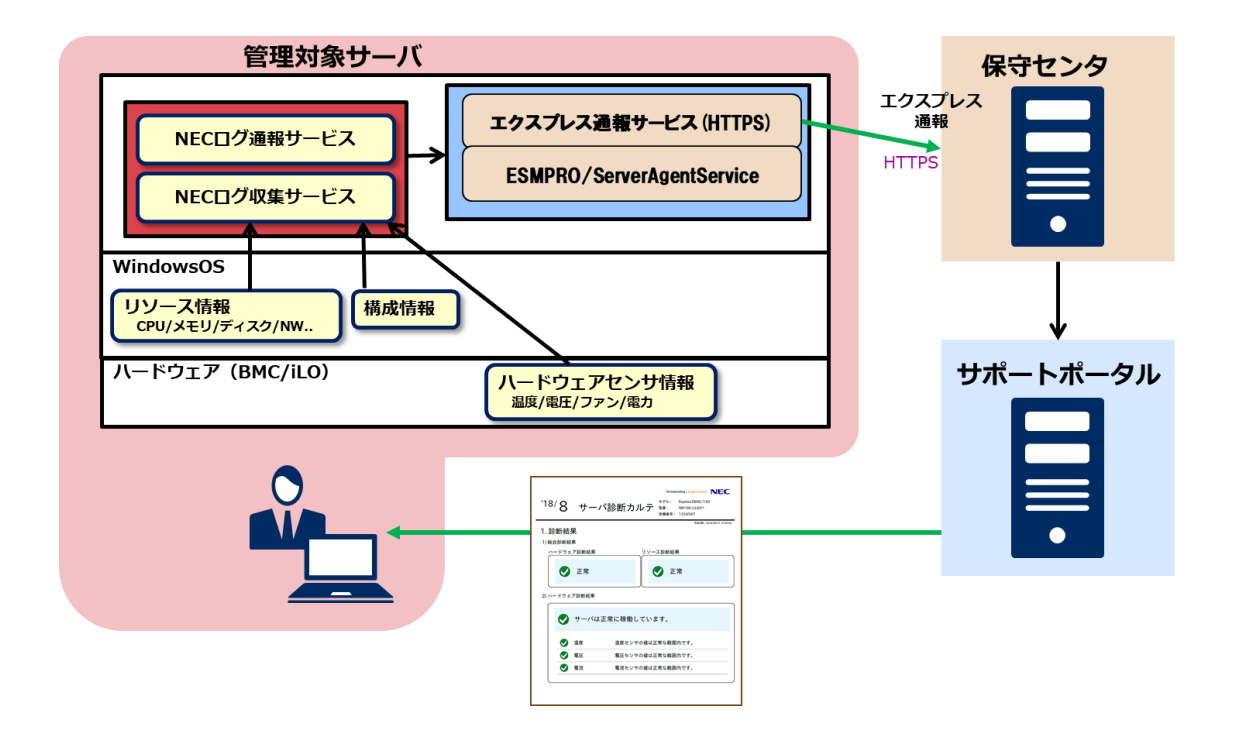

保守センターへ通報するためには、エクスプレス通報サービス(HTTPS)(マネージャ経由含む)による通報 手段が有効であることが必要です。無効の場合は通報しません。

エクスプレス通報サービス(HTTPS)のご契約の詳細については、以下のサイトをご確認ください。

NEC ビジネスPC/PC サーバ お客様登録

<http://acc.express.nec.co.jp/Main/main.asp>

エクスプレス通報サービス(HTTPS)は最新版を使用することを推奨します。 エクスプレス通報サービス(HTTPS)の設定方法はEXPRESSBUILDER DVD やStarter Pack に格納、 またはWeb に公開しているドキュメントを参照してください。

NEC サポートポータル

<https://www.support.nec.co.jp/View.aspx?id=9010102124>

エクスプレス通報サービス/エクスプレス通報サービス(HTTPS) インストレーションガイド(Windows 編)

サーバ診断カルテを作成するための作業の流れは、以下となります。

- 1. エクスプレス通報サービス(HTTPS)の開局設定。 前述の「エクスプレス通報サービス/エクスプレス通報サービス(HTTPS) インストレーションガイ ド(Windows 編)」を参照して、開局設定してください。
- 2. ログ収集サービス/ログ通報サービスのインストール。(プリインストールされている場合を除 く)

「2章 インストール」を参照して、インストールを行ってください。

- 3. サーバ診断カルテの利用規約への同意。
	- 「5章 付録」の「4.利用許諾について」を参照して利用規約の設定を行ってください。

## <span id="page-6-0"></span>*2.* ユーザーサポート

ソフトウェアに関する不明点は、お買い上げの弊社販売店、最寄りの弊社、または以下メールアドレスまで お願いします。

- サーバ診断カルテサービスのお申込みおよびサーバの設定に関するお問合わせ先 [karute-uketuke@express.jp.nec.com](mailto:karute-uketuke@express.jp.nec.com)
- サーバ診断カルテの内容・参照方法に関するお問い合わせ先 [karute-tech@express.jp.nec.com](mailto:karute-tech@express.jp.nec.com)

## <span id="page-7-0"></span>*3.* 動作環境

サーバ診断カルテが動作するハードウェア/ソフトウェア環境は、次のとおりです。

● ハードウェア

対象機器については本ガイドをダウンロードしたサイトの「対象機器」をご覧ください。

- メモリ インディー インディー インパン 1.0GB 以上

- ハードディスクドライブの空き容量 5.0GB 以上

(収集したログを保存する領域を含めます)

● ソフトウェア

以下のいずれかの OS

- Windows Server 2019(x64)
- Windows Server 2016(x64)
- Windows Server 2012 R2(x64)

必須ソフトウェア

- ESMPRO/ServerAgentService Ver.2.0 以降
- エクスプレス通報サービス(HTTPS) Ver3.9 以降
- .NET Framework 4.0 以降

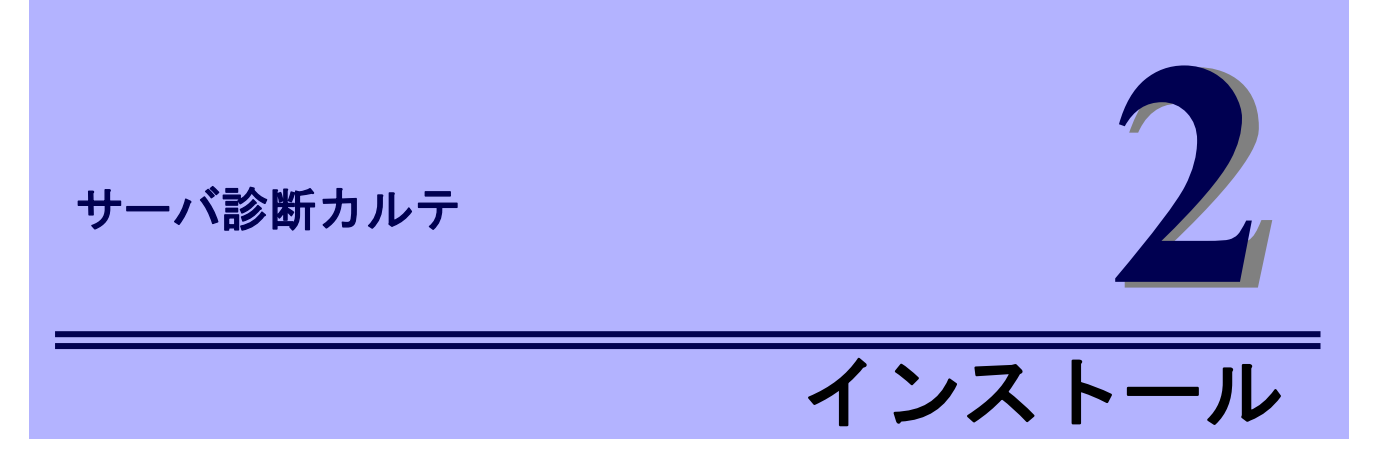

<span id="page-8-0"></span>サーバ診断カルテの NEC ログ収集サービス/NEC ログ通報サービスのインストールについて 説明します。

**1.** インストール

インストール手順について説明しています。

## <span id="page-9-0"></span>*1.* インストール

サーバ診断カルテでは、NEC ログ収集サービスのインストール時に NEC ログ通報サービスも同時にインス トールされます。

### <span id="page-9-1"></span>**Web** 公開物件からセットアッププログラムを起動する方法

- 1. ビルトイン Administrator(または管理者権限のあるアカウント)で、サインイン (ログイン)します。
- 2. Web 公開されているセットアッププログラムをダウンロードして解凍します。 ダウンロードした MIoT\_Collect.zip を任意のフォルダーに格納し、解凍してください。
- 3. MIoT\_Collect.zip のセットアッププログラム「SETUP.EXE」をダブルクリックします。 NEC ログ収集サービスのセットアップウィンドウが起動します。

## <span id="page-10-0"></span>セットアッププログラムの実行

セットアッププログラムのウィンドウに従って、インストールしてください。

1. 起動ウィンドウの[次へ]をクリックします。

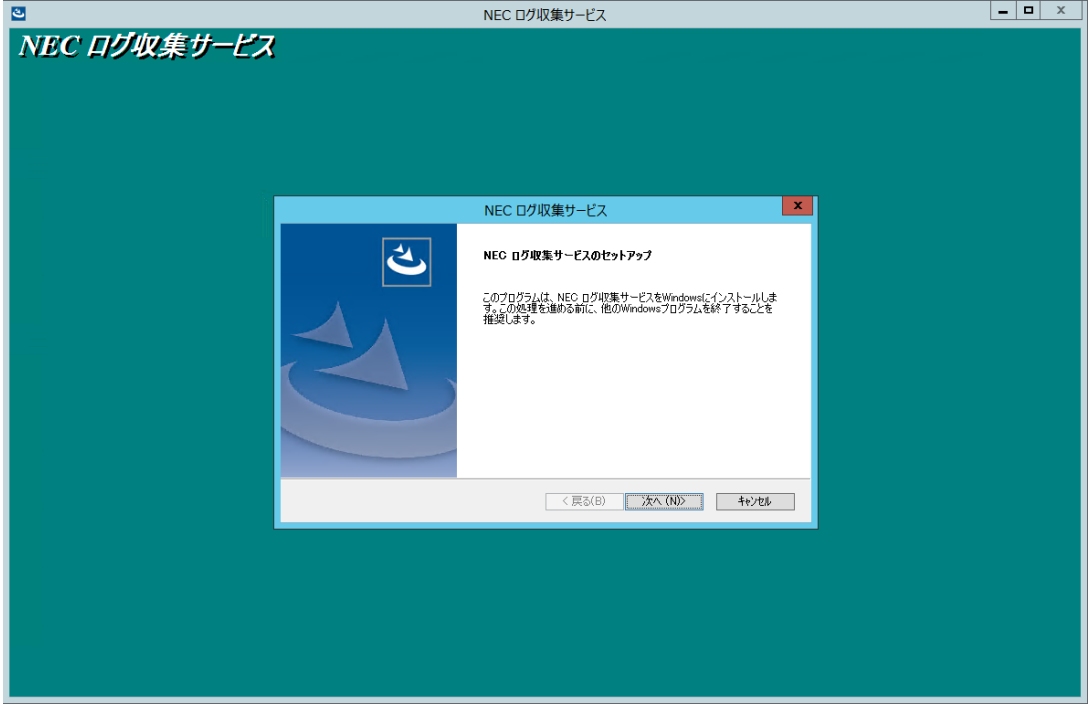

2. サーバ診断カルテの利用許諾について選択します。

ラジオボタンで選択して「次へ」をクリックします。

「利用規約に記載されている内容を理解した上で同意します」を選択した場合は、プログラムのイン ストール後にサーバ診断カルテの作成に必要なログの収集を開始します。また、エクスプレス通報サ ービス(HTTPS)の開局が行われている場合、週に1度、収集したログの通報を行います。ログの収集 日時を変更するには「5章 付録」の「5.ログ収集タイミングの変更について」を参照してください。 「後で確認します」を選択した場合は、プログラムのインストールのみを行います。

この場合、サーバ診断カルテの作成に必要なログの収集や通報は行いません。

インストールの後に有効にしたい場合は、サーバ診断カルテの利用許諾プログラムから

利用許諾に同意する必要があります。手順は付録の「利用許諾について」を参照してください。

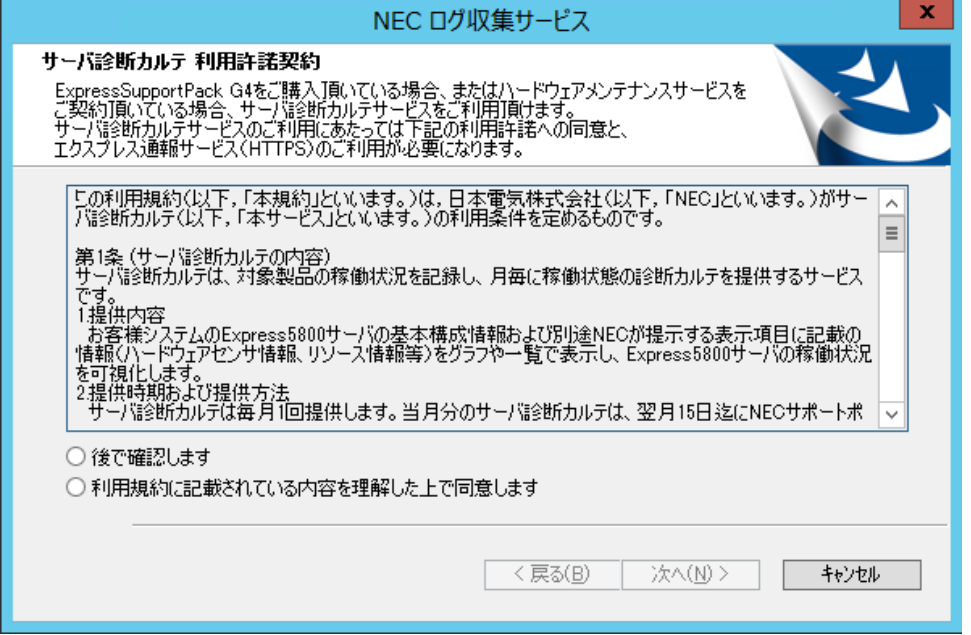

3. インストール先を選択します。デフォルトのインストールフォルダーから変更する場合は「参照」を クリックします。フォルダーの選択後に「次へ」をクリックします。

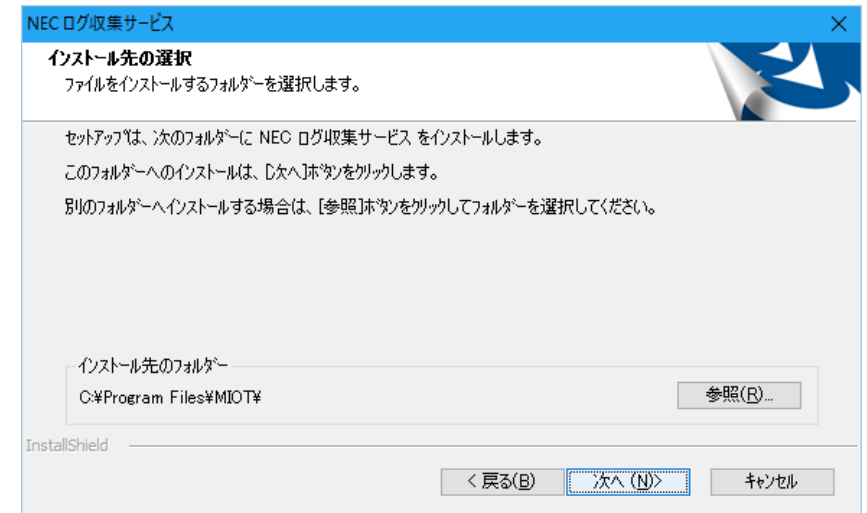

※インストールフォルダー配下に、動作中のサーバの情報を採取します。

動作環境に記載のハードディスクの空き容量のあるフォルダーを指定してください。

5.インストールを開始します。「インストール」をクリックします。

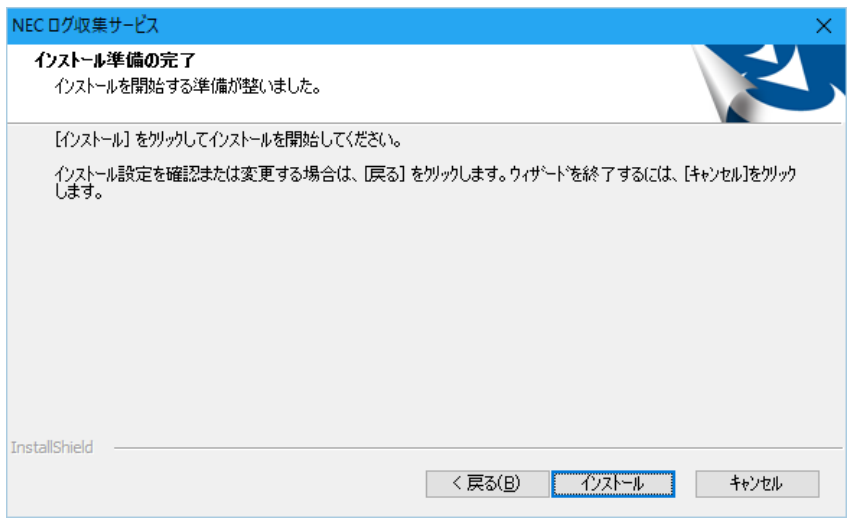

6. NEC ログ収集サービスのインストールが完了しました。「完了」をクリックします。

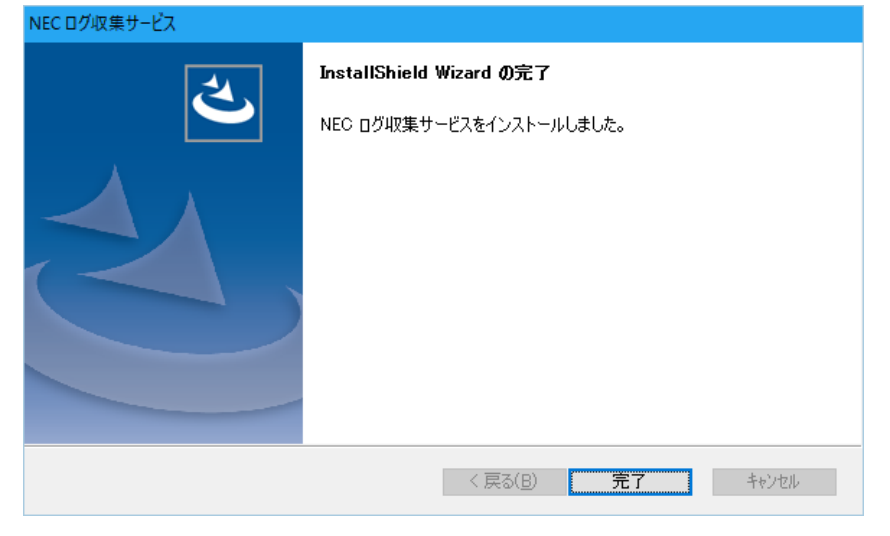

以上でインストールは終了です。

### <span id="page-13-0"></span>インストール状態の確認

NEC ログ収集サービスがインストールされているか確認するには、以下の手順に従ってください。

- 1. スタートメニュー⇒Windows 管理ツールを開きます。
- 2. タスクスケジューラを起動しタスクスケジューラライブラリを開きます。
- 3. MIOT フォルダーを選択し、LogCollect、LogCollectLT および Agreement タスクが表示され、状 態が「準備完了」となっていることを確認します。

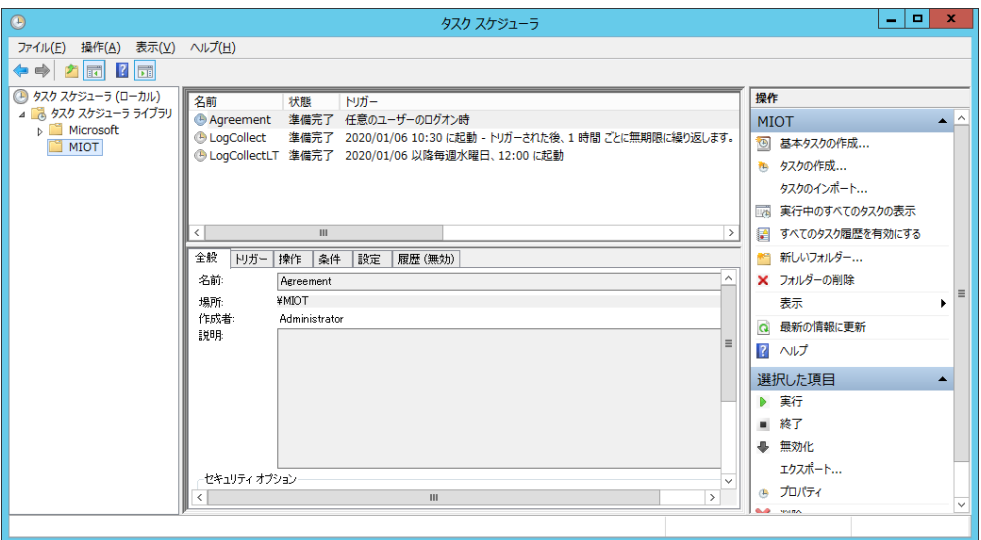

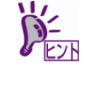

サーバの構成情報を収集する LogCollectLT は、毎週水曜日の 12:00 に起動するように設定 されています。

システム負荷の観点などから、本設定で問題がある場合は、起動曜日、時刻の変更が行え

ます。手順は付録の「ログ収集タイミングの変更について」を参照してください。

NEC ログ通報サービスがインストールされているか確認するには、以下の手順に従ってください。

- 1. コントロールパネルの「プログラムと機能」をクリックします。
- 2. 「プログラムと機能」に「NEC ログ通報サービス」が表示されている事を確認します。

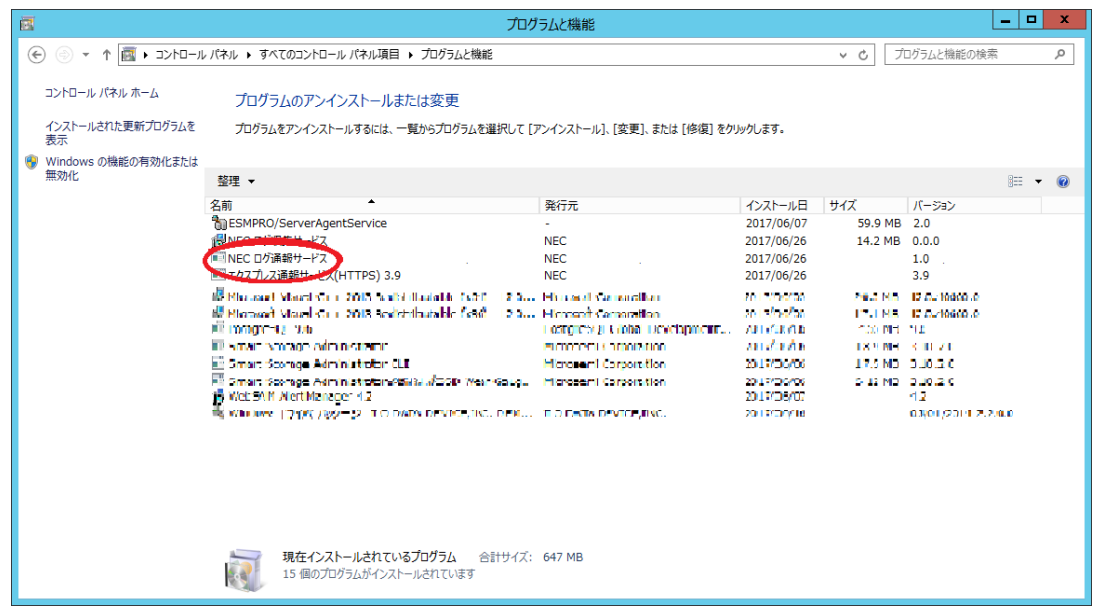

- 3. スタートメニュー(またはスタート画面の全てのアプリ)から[通報設定]をクリックし、アラートマ ネージャ設定ウィンドウを起動します。
- 4. ウィンドウ左側のイベントログツリーを展開し、[イベントログ]-[システム]- [MIOTRegisterEventService]-[イベント ID(1 もしくは 0x40000001)]が表示され、[エクスプレス通 報サービス(HTTPS)] が通報対象に紐付いている事を確認します。

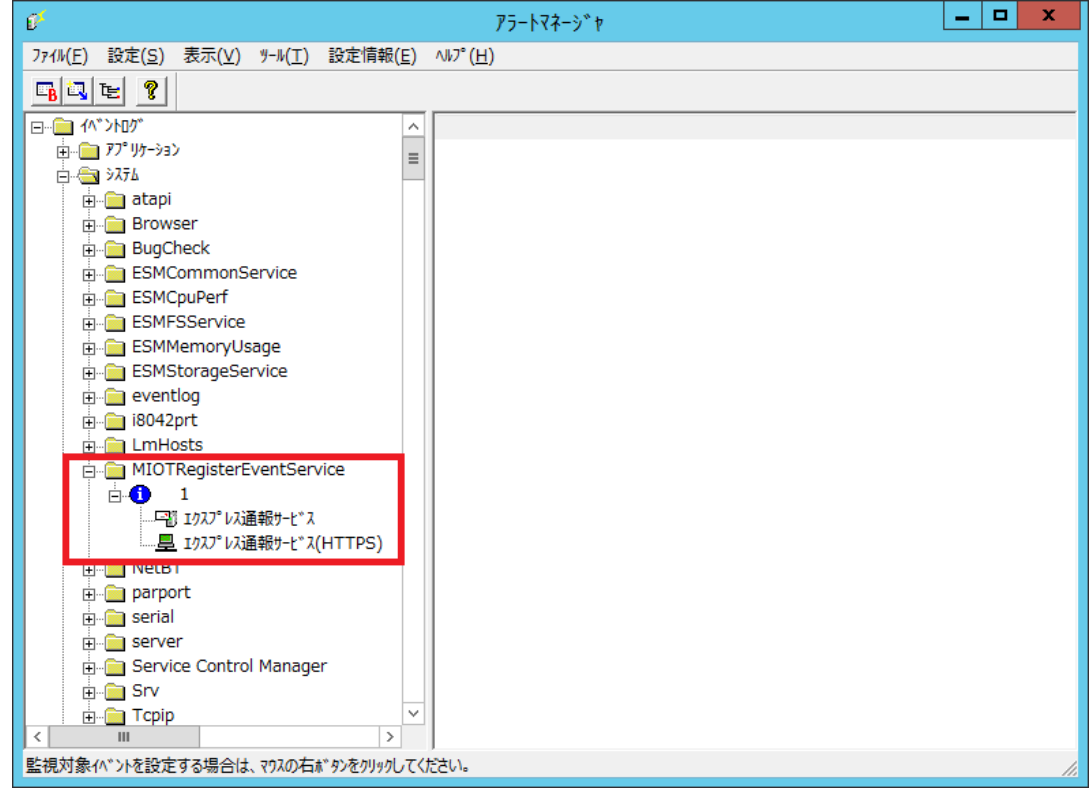

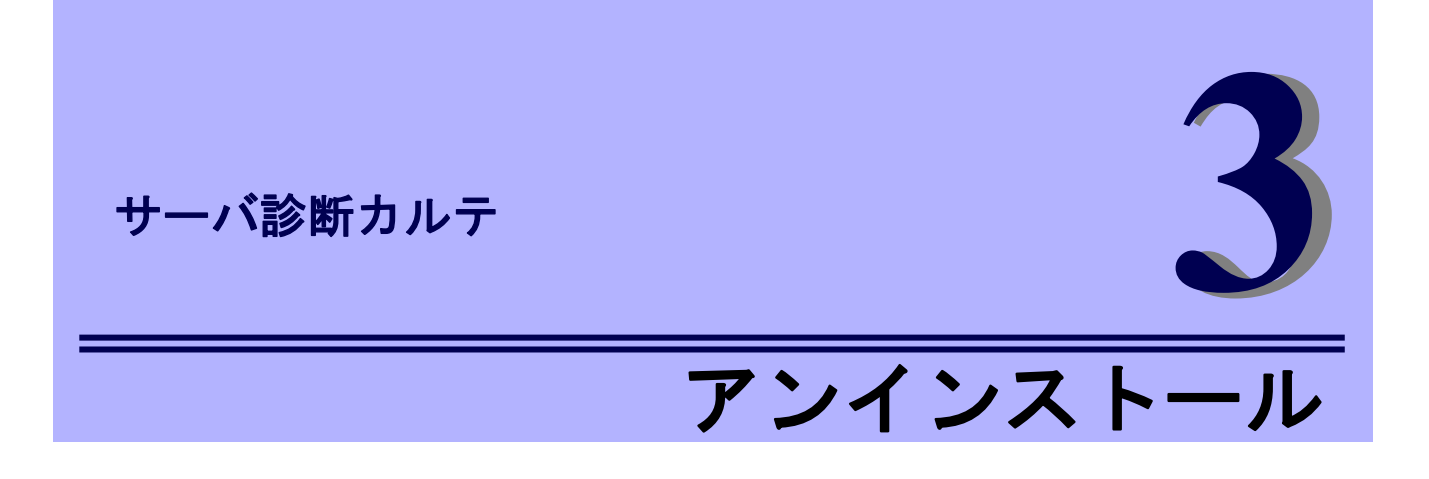

<span id="page-15-0"></span>サーバ診断カルテのアンインストールについて説明します。

#### **1. NEC**ログ通報サービスアンインストール

NECログ通報サービスのアンインストール手順について説明しています。

#### **2. NEC**ログ収集サービスアンインストール

NECログ収集サービスのアンインストール手順について説明しています。

## <span id="page-16-0"></span> $I$ . NEC ログ通報サービス アンインストール

NEC ログ通報サービスをアンインストールする手順を説明します。 Administrator ユーザーでログインして、実施してください。

- 1. 「コントロールパネル」の[プログラムと機能]をダブルクリックします。
- 2. NEC ログ通報サービスを選択して[アンインストール]をクリックします。
- 3. 削除の実行を確認するウィンドウで、[はい]をクリックします。

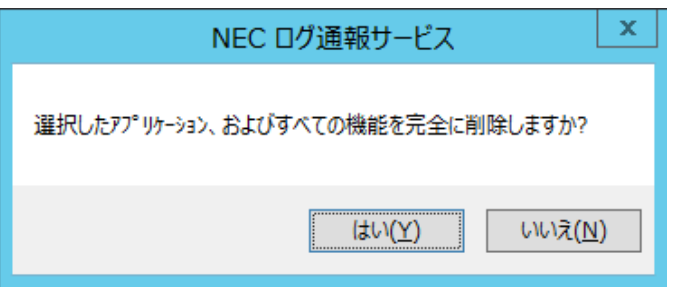

4. 終了のウィンドウが表示されたあと、[完了]をクリックします。

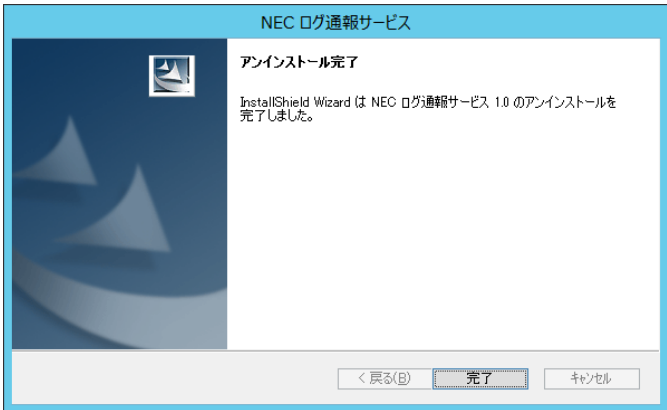

OS の再起動は不要です。

以上で、NEC ログ通報サービスのアンインストールは完了です。

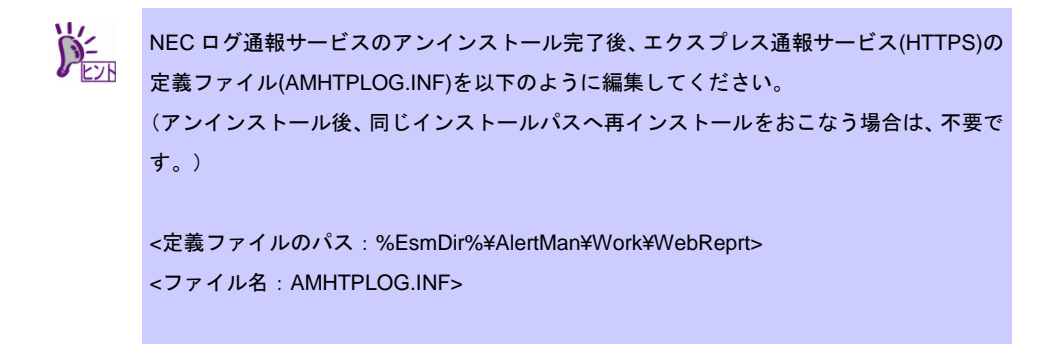

定義ファイルの[Toolxxx](xxx:3 桁の数字)に記載されている

SourceName01=MIOTRegisterEventService の[Toolxxx]セクションを全て削除してくださ い。

```
例:
```
[Tool001] SourceName01=MIOTRegisterEventService EventID01=0x40000001 Command=C:¥Program Files¥MIOT¥MIOT\_WATCH\_REPORT.BAT LogFile=C:¥Program Files¥MIOT¥report Directory=C:¥Program Files¥MIOT

上記をすべて削除してください。

もし、削除対象の[Toolxxx]以降にも[Toolxxx]セクションがある場合は、以降の xxx の数字 が 1 ずつの昇順になるように編集してください。

-----------------------------------------------------------------------------------------------------------

```
例)
```

```
[Tool001]
```
[Tool002]

:

SourceName01=MIOTRegisterEventService

EventID01=0x40000001

Command=C:¥Program Files¥MIOT¥MIOT\_WATCH\_REPORT.BAT

LogFile=C:¥Program Files¥MIOT¥report

Directory=C:¥Program Files¥MIOT

[Tool003]

[Tool004]

:

:

[Tool002]のセクションを削除し、[Tool003]以降のセクションを編集してください。 ↓

-----------------------------------------------------------------------------------------------------------

編集後

-----------------------------------------------------------------------------------------------------------

[Tool001]

[Tool002] ←[Tool003]から[Tool002]に編集

:

:

:

[Tool003] ←[Tool004]から[Tool003]に編集

-----------------------------------------------------------------------------------------------------------

## <span id="page-18-0"></span>2. NEC ログ収集サービス アンインストール

NEC ログ収集サービスをアンインストールする手順を説明します。 事前に NEC ログ通報サービスのアンインストールを実施してください。 Administrator ユーザーでログインして、実施してください。

- 1. 「コントロールパネル」の[プログラムと機能]をダブルクリックします。
- 2. NEC ログ収集サービスを選択して[アンインストール]をクリックします。
- 3. 削除の実行を確認するウィンドウで、[はい]をクリックします。

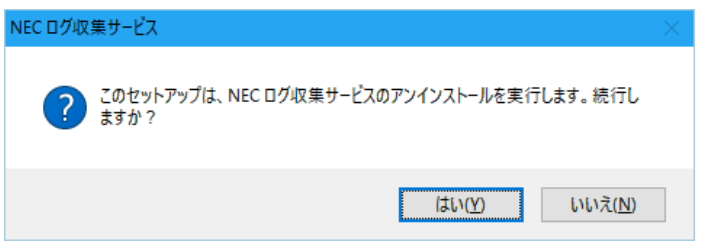

4. 終了のウィンドウが表示されたあと、[完了]をクリックします。

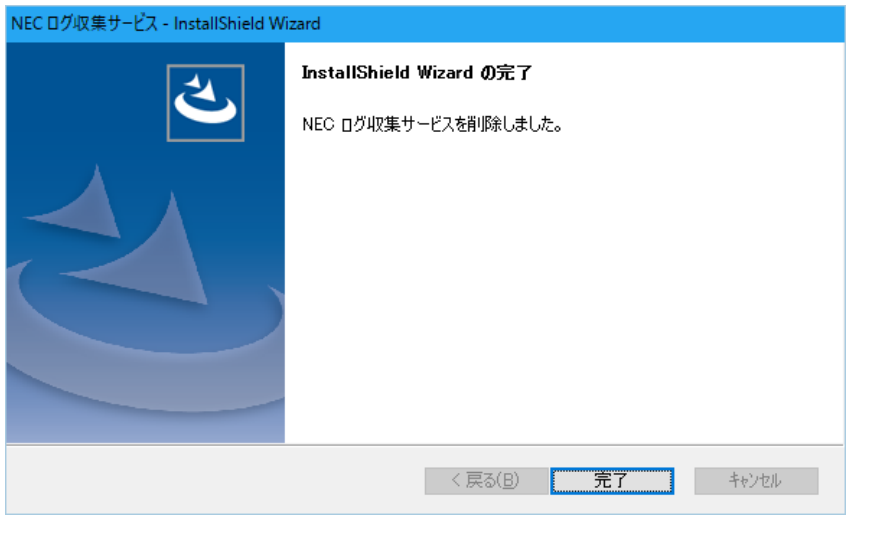

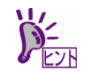

アンインストール後にインストールディレクトリにファイルが残る場合があります。 削除する場合はシステムを再起動後に手動で削除してください。

以上でアンインストールは終了です。

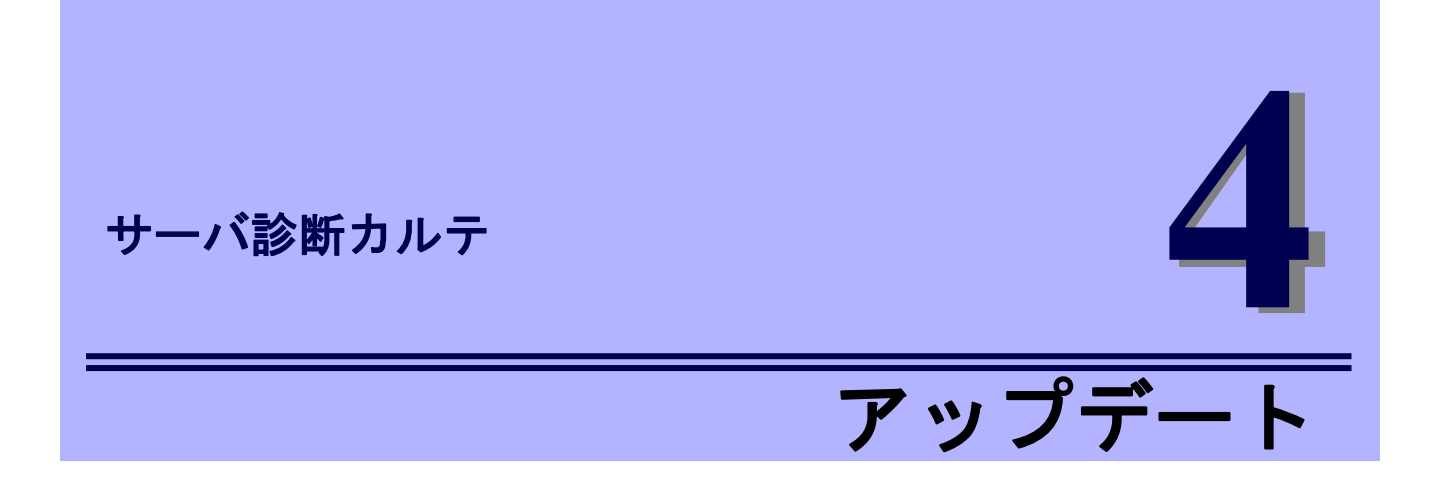

<span id="page-19-0"></span>サーバ診断カルテのアップデートインストールについて説明します。

**1.** アップデート

アップデートインストール手順について説明しています。

## <span id="page-20-0"></span>*1.* アップデート

サーバ診断カルテでは、NEC ログ収集サービスのアップデート時に NEC ログ通報サービスも同時にアップ デートされます。

### <span id="page-20-1"></span>**Web** 公開物件からセットアッププログラムを起動する方法

- 1. ビルトイン Administrator(または管理者権限のあるアカウント)で、サインイン (ログイン)します。
- 2. Web 公開されているセットアッププログラムをダウンロードして解凍します。 ダウンロードした MIoT\_Collect.zip を任意のフォルダーに格納し、解凍してください。
- 3. MIoT\_Collect.zip のセットアッププログラム「SETUP.EXE」をダブルクリックします。 NEC ログ収集サービスのアップデート確認ウィンドウが起動します。

## <span id="page-21-0"></span>セットアッププログラムの実行

セットアッププログラムのウィンドウに従って、アップデートしてください。

1. 確認ウィンドウの[はい]をクリックします。

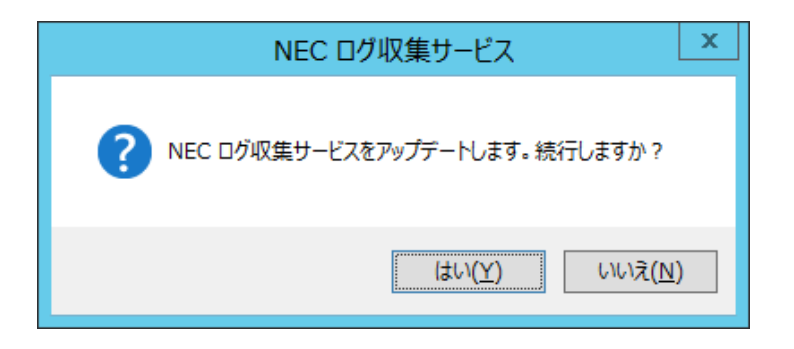

2. 終了のウィンドウが表示されたあと、[完了]をクリックします。

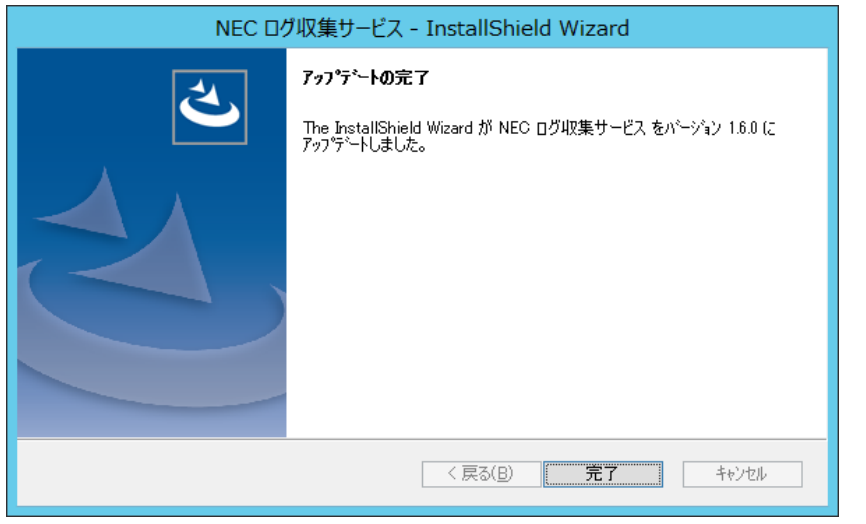

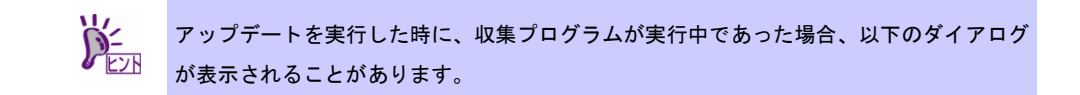

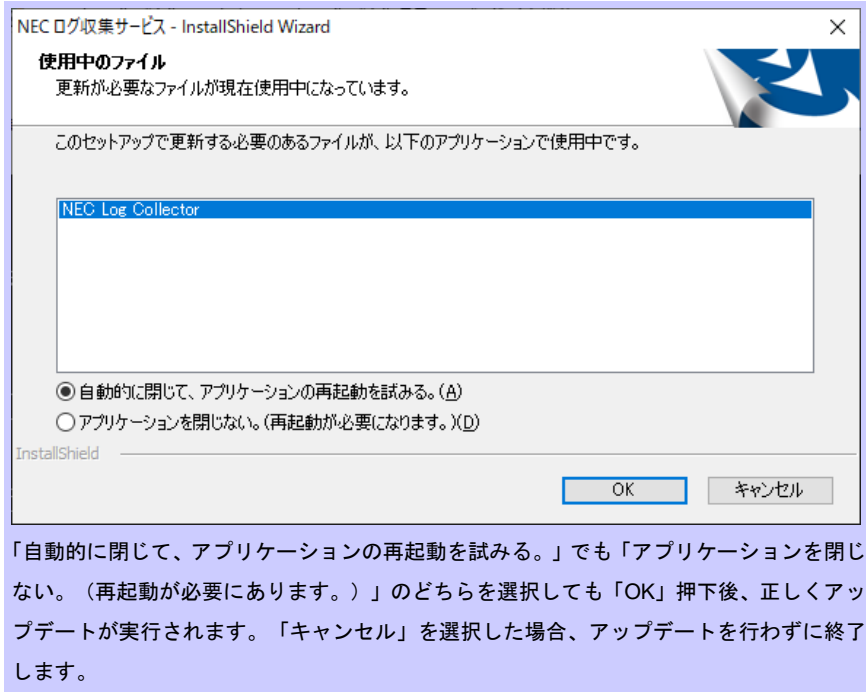

<span id="page-23-0"></span>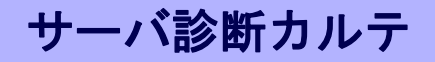

サーバ診断カルテの注意事項、利用許諾などについて説明します。

付

**55**

#### **1.** 注意事項

サーバ診断カルテの注意すべき点を説明しています。

#### **2. NEC** ログ収集サービス 設定ファイル

NEC ログ収集サービスの設定ファイルについて説明しています。

#### **3. NEC** ログ通報サービス 管理コマンド

NEC ログ通報サービスの管理コマンドについて説明しています。

#### **4.** 利用許諾について

サーバ診断カルテの利用許諾について説明しています。

#### **5.** ログ収集タイミングの変更について

NEC ログ収集サービスのログ収集タイミングの変更について説明しています。

#### **6.** インストール時のエラーの対処

NEC ログ通報サービスのインストール時のエラーの対処を説明しています。

## <span id="page-24-0"></span>*1.* 注意事項

#### ■月を跨いだ場合のサーバ診断カルテ出力について

- 更新プログラム、サービス、ドライバ、ソフトウェアの情報について、月末のインストール、アンイン ストール、更新を行った場合、その変更は、翌月のサーバ診断カルテに出力される場合があります。
- システム稼働時間及びディスク稼働時間について、月末の稼働時間は翌月のサーバ診断カルテに累積 されて出力される場合があります。
- バックアップ ジョブ一覧について、月末のジョブの実行結果は今月と翌月のサーバ診断カルテに重 複して出力される場合があります。

#### ■**Windows** のイベントログ設定について

● NECログ収集サービスは1週間に一度Windowsのイベントログを収集します。Windowsのイベントロ グが1週間以上保証されるように、Windowsのイベントログの設定を行ってください。

#### ■**NEC** ログ収集サービスのログ収集開始タイミングについて

● サーバ診断カルテの利用許諾において「利用規約に記載されている内容を理解した上で同意します」 を選択した後に、サーバ診断カルテの作成に必要なログの収集を開始します。そのためサーバ診断カ ルテに表示される情報はログ収集開始以前の情報は含まれません。

## <span id="page-25-0"></span>2. NEC ログ収集サービス 設定ファイル

NEC ログ収集サービスは設定ファイルによって、ログ収集の設定を変更出来ます。

設定ファイルは、インストールフォルダーの watch.conf です。設定ファイルの変更が必要な場合は、

Administrator ユーザーでログインしてテキストエディタで編集してください。 設定した値が設定可能値の範囲外の場合、もしくはプロパティを削除した場合は既定値で動作します。

※本設定ファイルはサービス提供元から指定があった場合のみ変更します。

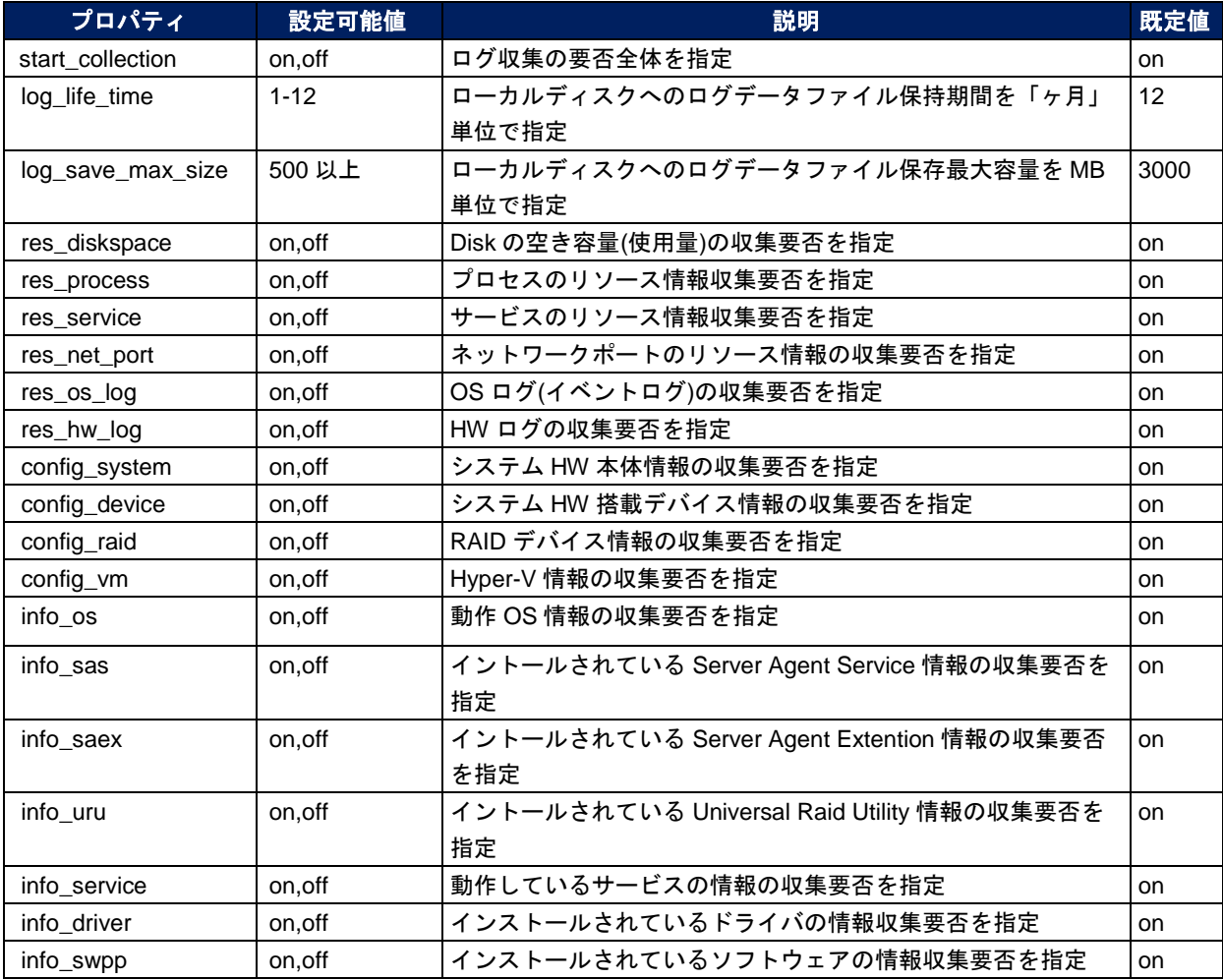

## <span id="page-26-0"></span>**3. NEC ログ通報サービス 管理コマンド**

インストールフォルダーの tool 配下に NEC ログ通報サービス管理コマンド(以降、管理コマンドと表記)を 提供しています。

1. 管理コマンドを使用するには、エクスプレス通報サービス(HTTPS) Ver3.9 以降が動作している必要が あります。

必ず、エクスプレス通報サービス(HTTPS) Ver3.9 以降をインストールして、動作させてください。

- 2. 管理コマンドは Administrator 権限を持つユーザーで実行してください。
- 3. 管理コマンドは複数同時に使用することはできません。

### 機 能

- 1. サービス(NEC Log Reporting Service)の状態(開始/停止)の設定
- 2. サービス(NEC Log Reporting Service)の状態、通報間隔、次の通報予定日時の表示

### 設 定

管理コマンドの使用方法は以下のとおりです。 # cd {インストールパス}¥tool # miotrvst.exe [OPTION]

### **[OPTION]** 指定

[OPTION] には以下のオプションを指定します。

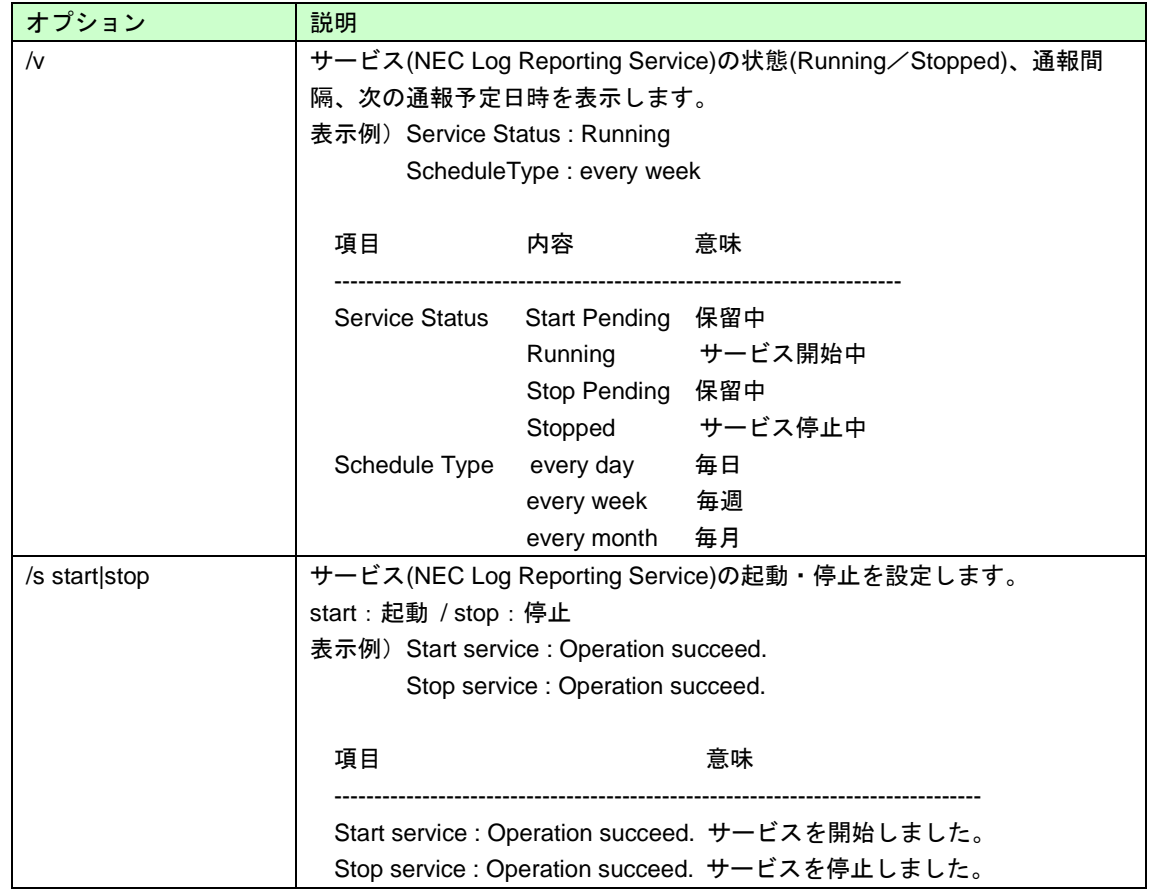

※その他の OPTION は、管理用のため通常使用しないでください。

サービス提供元から指定があった場合のみ使用します。

### 戻り値

管理コマンドの戻り値は以下のとおりです。

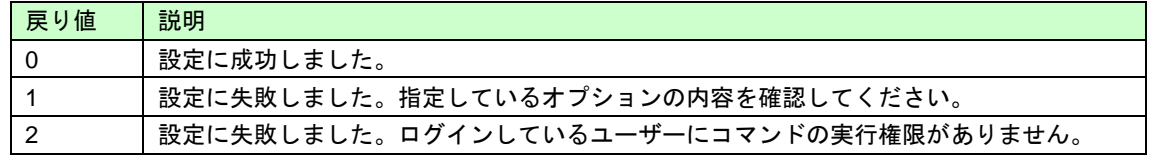

### エラーメッセージ

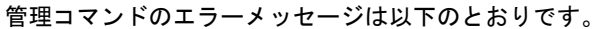

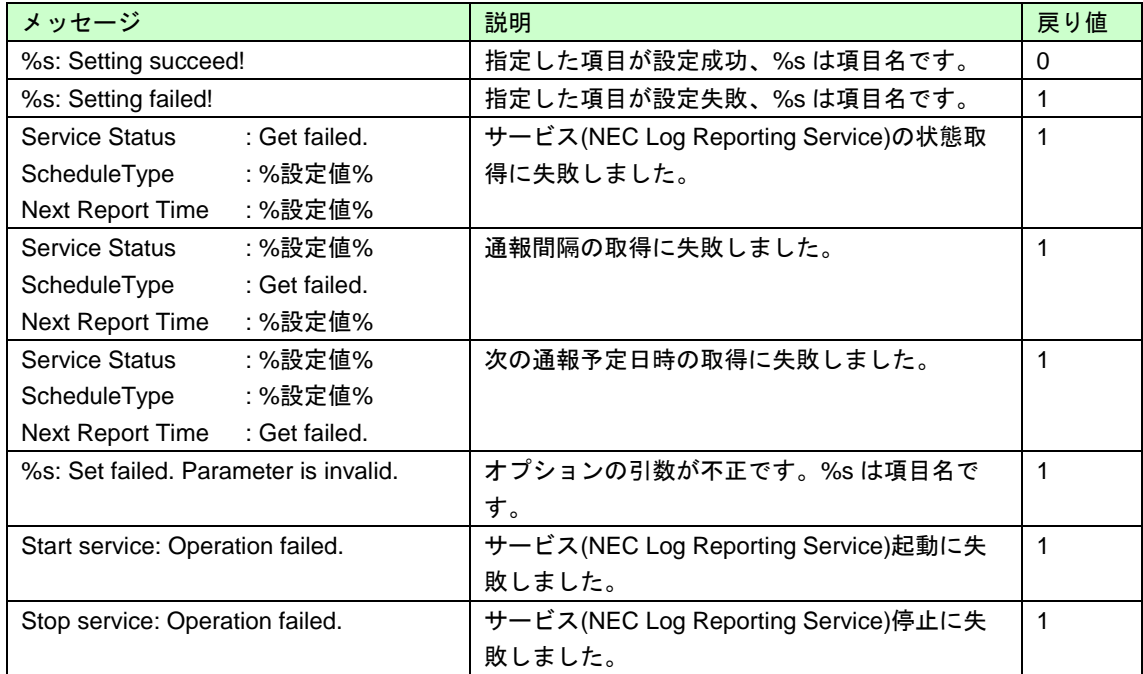

## <span id="page-29-0"></span>*4.* 利用許諾について

サーバ診断カルテを使用するには、本プログラムの利用許諾に同意する必要があります。 エクスプレス通報サービス(HTTPS)を開局状態で、かつ一度も本利用許諾に同意の選択をされていない 場合は OS ログイン時に本許諾画面が自動的に開きます。

本章では、サーバ診断カルテのインストールの際に「後で確認します」を選択してインストールした 場合に、後から利用許諾に同意し、サーバ診断カルテを利用する方法について説明します。

なお、同意に関する設定を変更する場合は、スタートメニューから本許諾画面を起動し、「同意しない」を 選択してください。サーバ診断カルテに必要となるログの採取と NEC へのログの送信が停止します。

- 1. スタートメニューから「サーバ診断カルテ」をクリックします。
- 2. サーバ診断カルテの利用許諾のウィンドウに記載の利用規約を最後までお読みいただき、 同意いただける場合は「利用規約に同意したうえで利用を開始する」をクリックします。

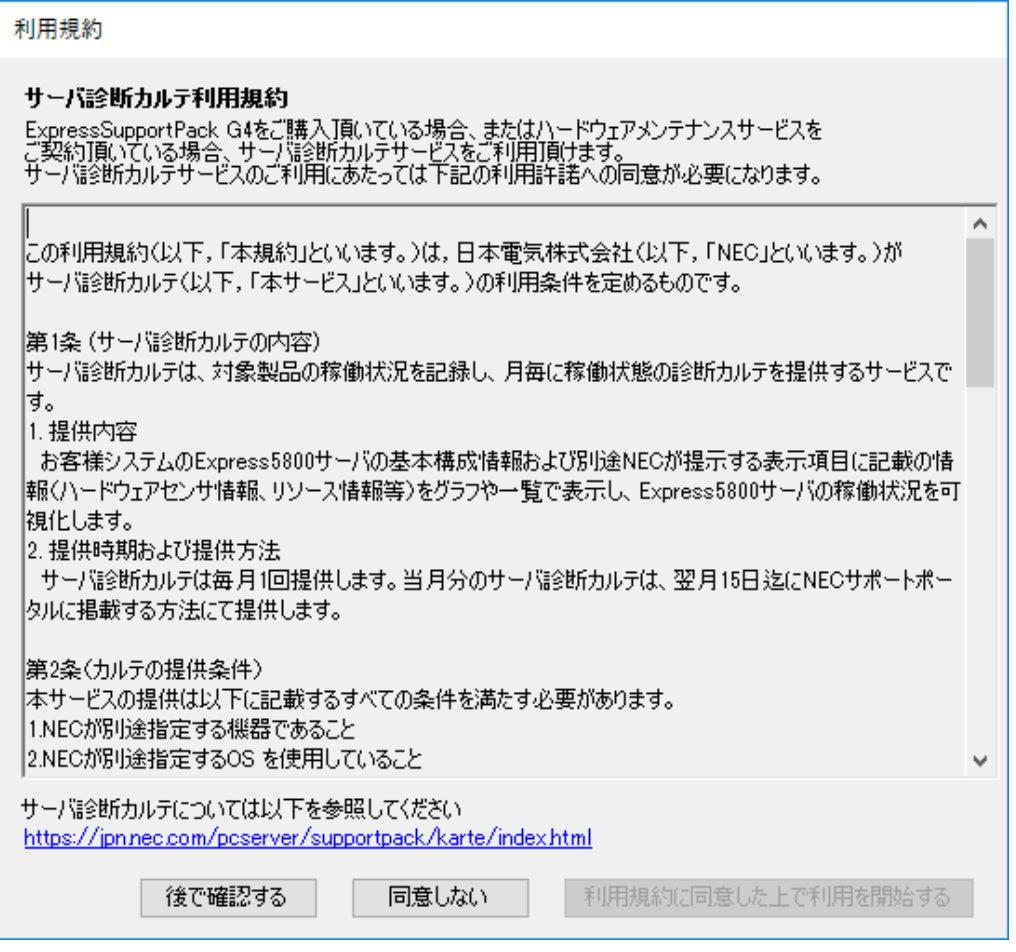

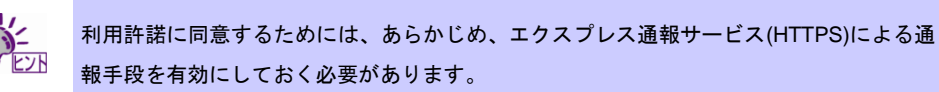

## <span id="page-30-0"></span>*5.* ログ収集タイミングの変更について

タスクスケジューラに登録されている NEC ログ収集サービスの設定(MIOT)のうち、LogCollectLT は、 毎週水曜日の 12:00 に起動するように設定されています。

システム負荷の観点などから、本設定で問題がある場合は、起動曜日、時刻を以下の手順で変更してくださ い。

1. タスクスケジューラ画面の LogCollectLT を選択し、右クリックで表示されるメニューから「プロパテ ィ(P)」を選択します。

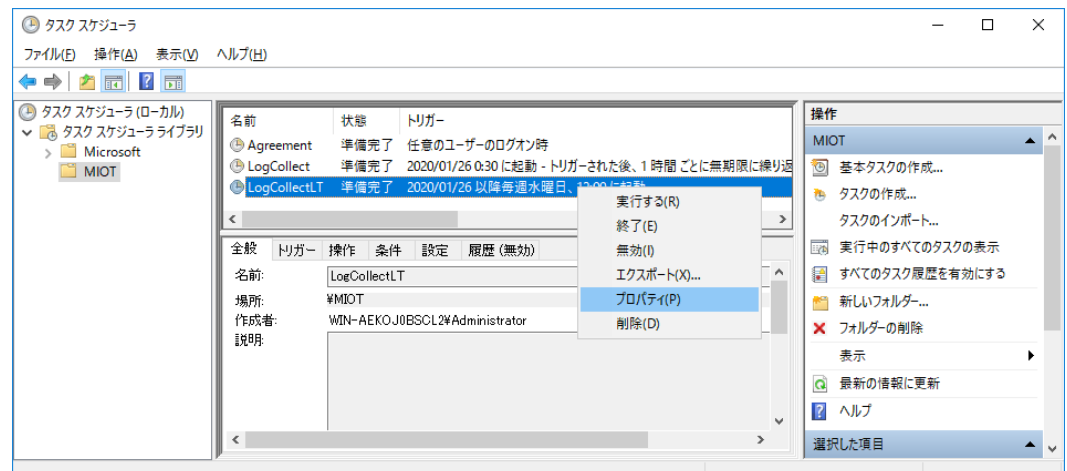

- **2.** LogCollectLT のプロパティダイアログの「トリガー」タブを選択します。
- **3.** 設定されている「毎週」のトリガーを選択し、「編集(E)」ボタンを押下します。

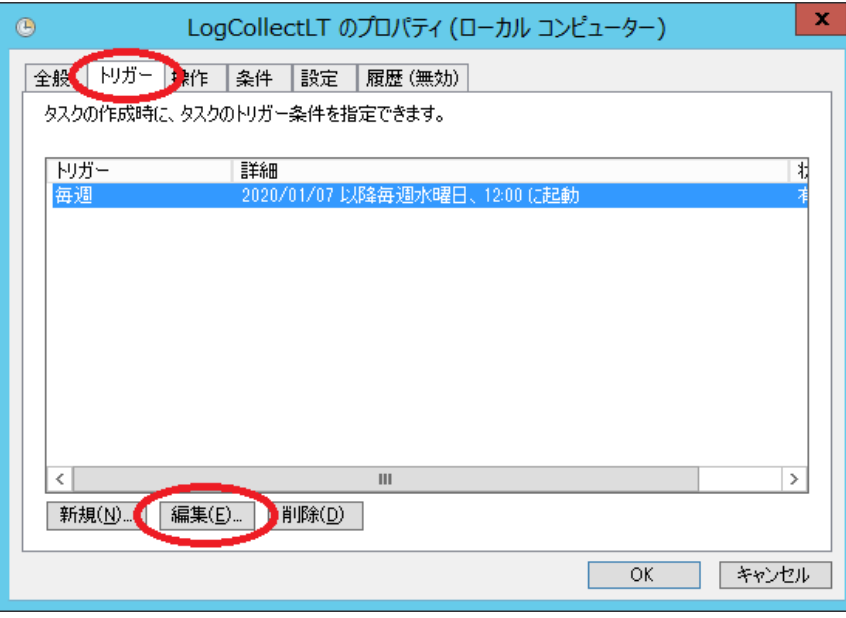

**4.** 表示されたトリガーの編集ダイアログの「設定」フィールドの「開始(S)」の時刻、または「週間ごと の次の曜日」の曜日の設定を変更します。(それ以外の項目は変更しないでください。)

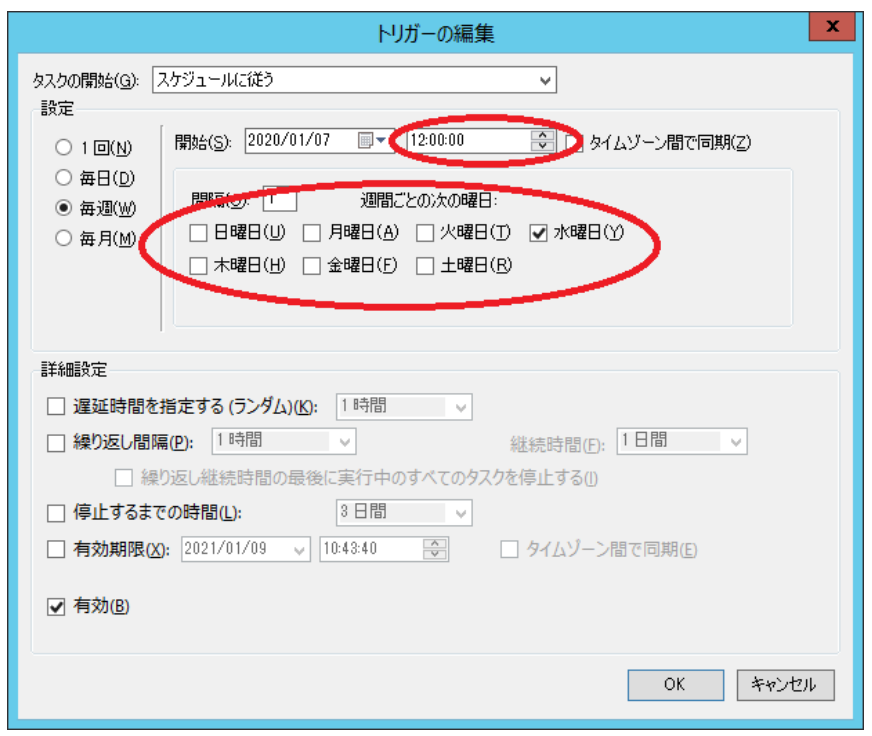

- **5.** 「OK」ボタンを押下してトリガーの編集ダイアログを閉じてください。
- **6.** 「OK」ボタンを押下して LogCollectLT のプロパティダイアログを閉じてください。
- **7.** タスクスケジューラ画面の LogCollectLT が変更した曜日、または時刻に起動するように設定されてい ることを確認してください。

## <span id="page-31-0"></span>*6.* インストール時のエラーの対処

NEC ログ収集サービス、NEC ログ通報サービスのインストール時にエラーが発生した場合の対処方法を示 します。エラーが発生した場合は、以下の手順に従ってください。

#### <span id="page-31-1"></span>エラーメッセージ一覧

- セットアップは管理者権限で実行してください。 管理者権限がない場合のエラーです。管理者でログインし直して再度実行してください。
- このオペレーティングシステムへのインストールはサポートしていません。 サポート対象外の OS で実行した場合のエラーです。サポート OS は、「3.動作環境」を参照してくだ さい。
- この装置へのインストールはサポートしていません。 サポート対象外の装置で実行した場合のエラーです。サポート装置を確認してください。
- **NEC ログ通報サービスのセットアップに失敗しました。 エラーコード:XXXX** NEC ログ通報サービスのインストールに失敗したことを示します。NEC ログ通報サービスインストー ル時エラーコード一覧を参照してください。

### <span id="page-32-0"></span>**NEC** ログ通報サービスインストール時エラーコード一覧

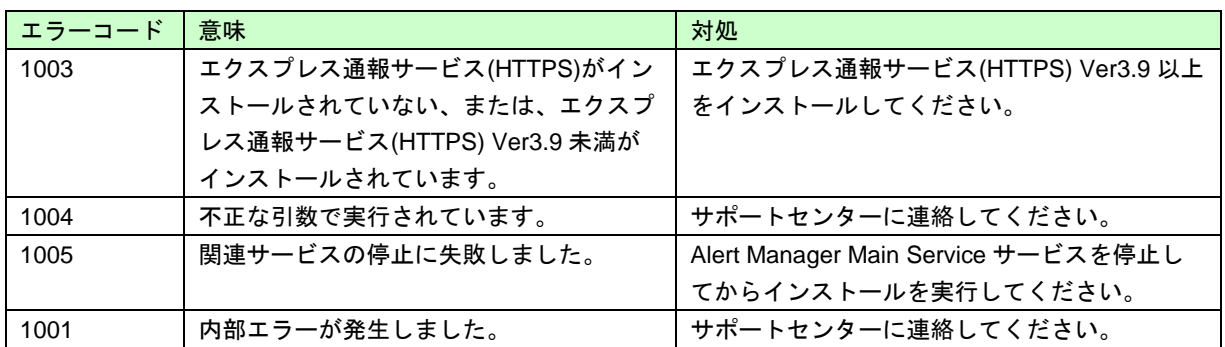

### <span id="page-32-1"></span>エラー発生時の対処

● エラー要因を排除後、インストーラを再実行してください。その場合、一旦アンインストールを要求 された際は、アンインストール後に再実行してください。

サーバ診断カルテ セットアップガイド

日 本 電 気 株 式 会 社 東京都港区芝五丁目 7 番 1 号 TEL (03) 3454-1111 (大代表)

©NEC Corporation 2020

日本電気株式会社の許可なく複製・改変などを行うことはできません。